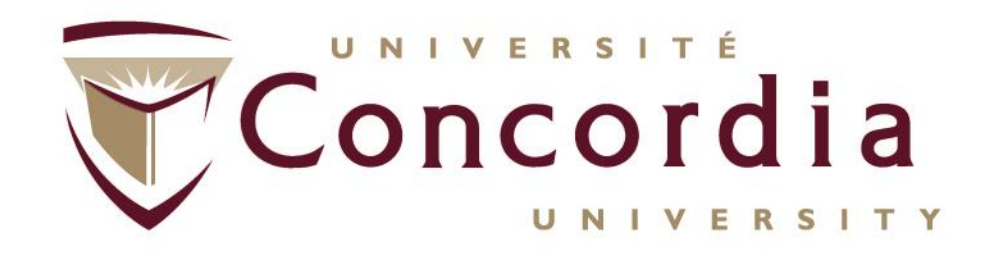

## ConRAD Navigation: Researcher Edition

Concordia University Office of Research Last update: 13-Mar-2012

# Introduction to ConRAD

- ConRAD (the Concordia Research Administration Database) is an electronic research management tool which will replace existing **internal** paper-based forms (Grant Submission Forms, Summary Protocol Forms, etc.) in the Office of Research
- Forms completed through ConRAD will be **routed electronically** for signature – no wet signatures required
- ConRAD also creates a **Research Homepage** for researchers all past, current, and pending research activity (including grant applications, compliance approvals, and agreements) is displayed in a concise format, making it easy to review your research history or track current activities

# Logging In

- ConRAD is accessible through the MyConcordia portal under "Research and Innovation"
- Once you click the ConRAD link, you will be brought directly to your personal homepage (no second login required).

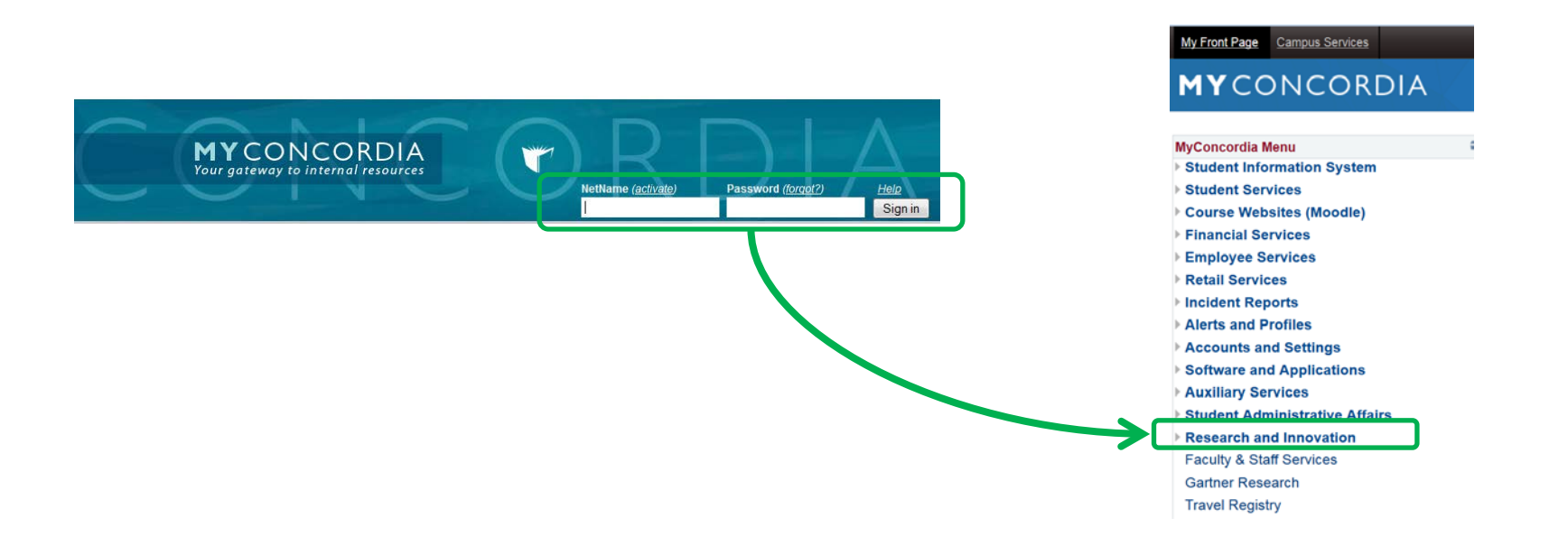

This is the **Research Portal homepage**. All researchers have **Principal Investigator** and **Project Team Member**  roles. If you are a committee member/reviewer and/or signing authority, you will have additional blocks on this page.

You can view all *current* research activity by selecting "**Applications (Submitted – Post Review)**". You can also see any applications on which you were named as a *co-investigator* through **Role: Project Team Member**.

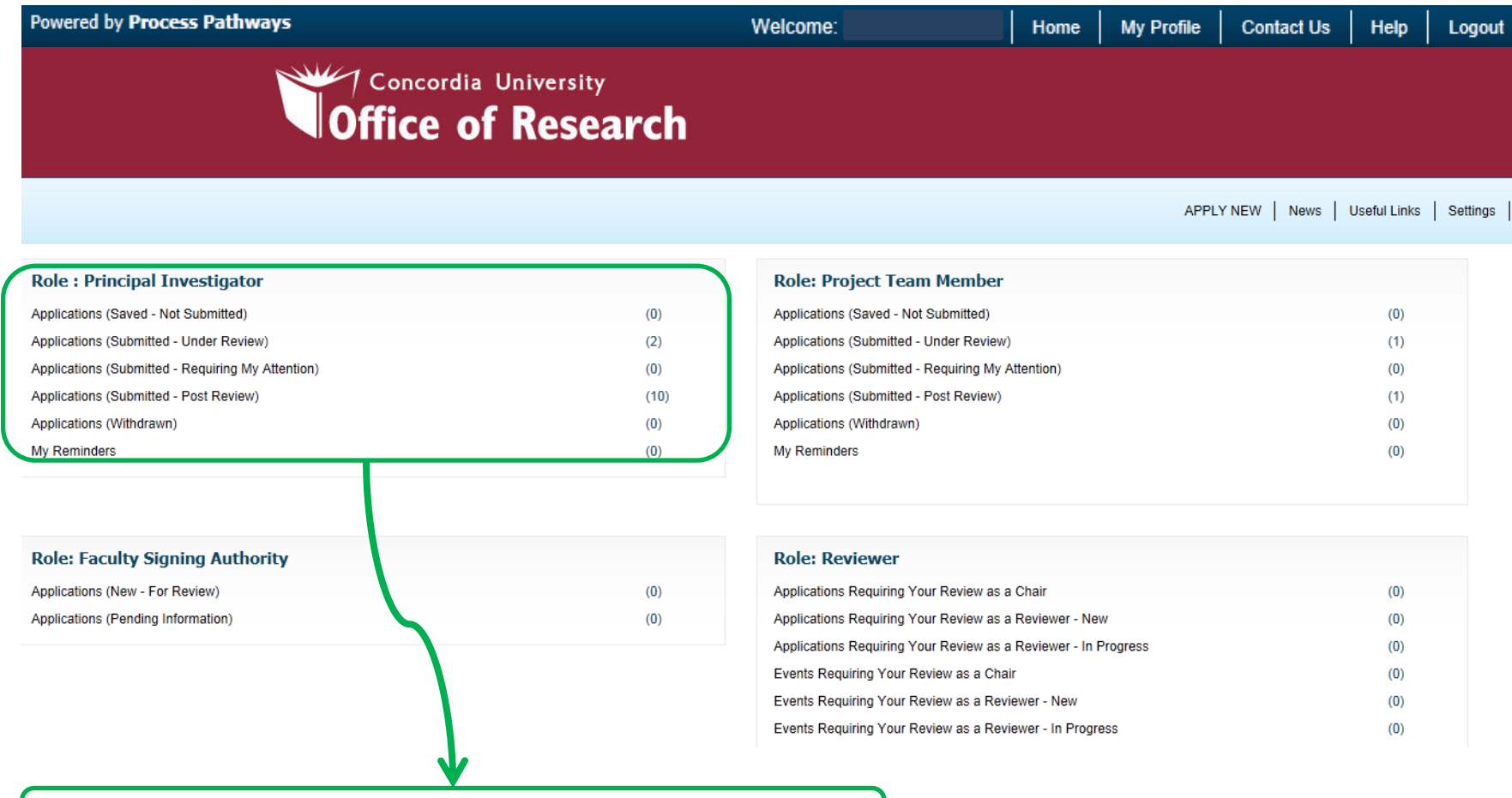

Applications (Submitted - Post Review)

To return to your homepage at any time, select **Home** in the upper command bar.

#### To begin a new application, select **Apply New.**

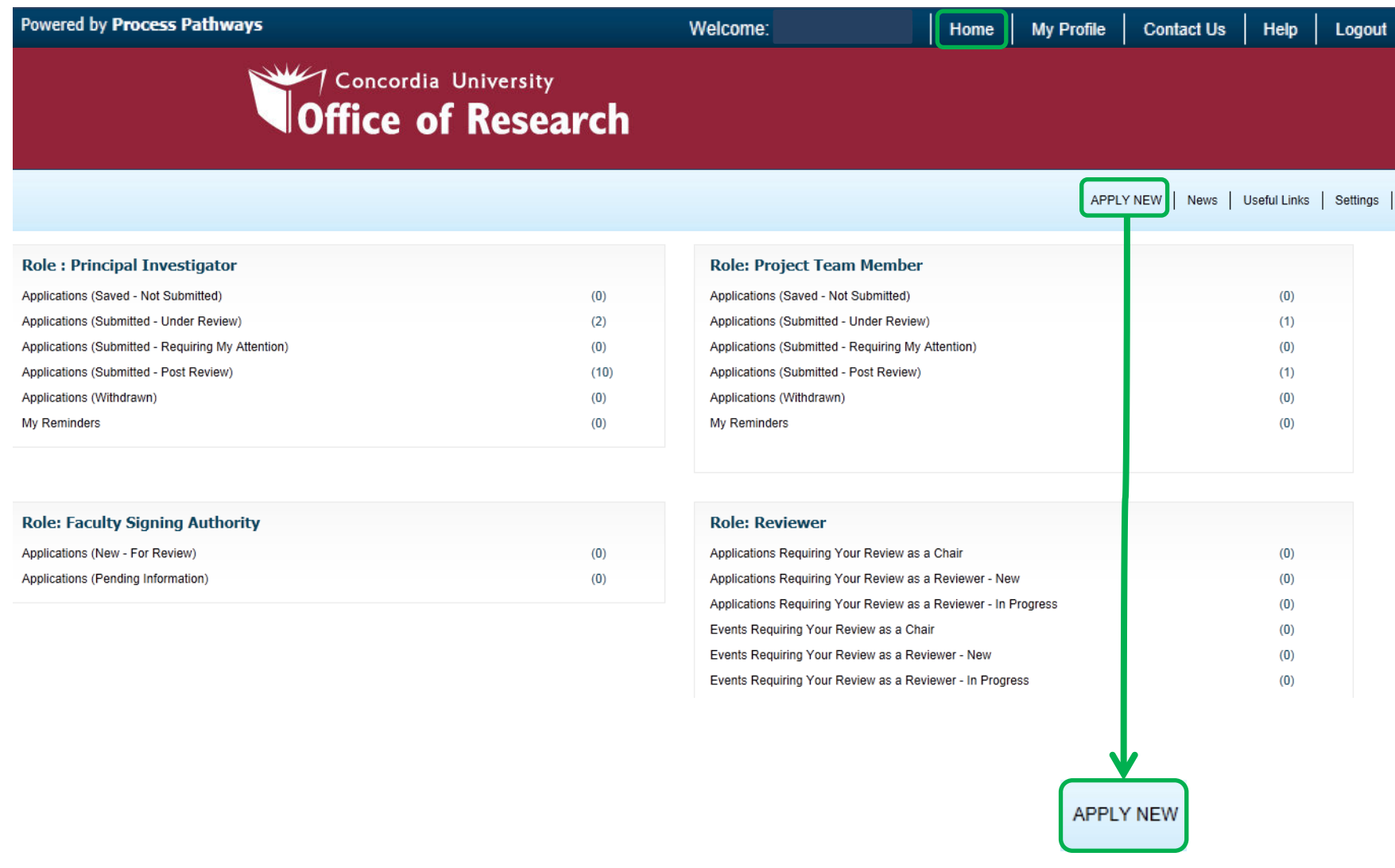

#### This screen provides a list of all **currently available electronic application forms**. Forms can added, deleted, or modified as required.

For this demonstration, we will review the **Grant Submission Form.**

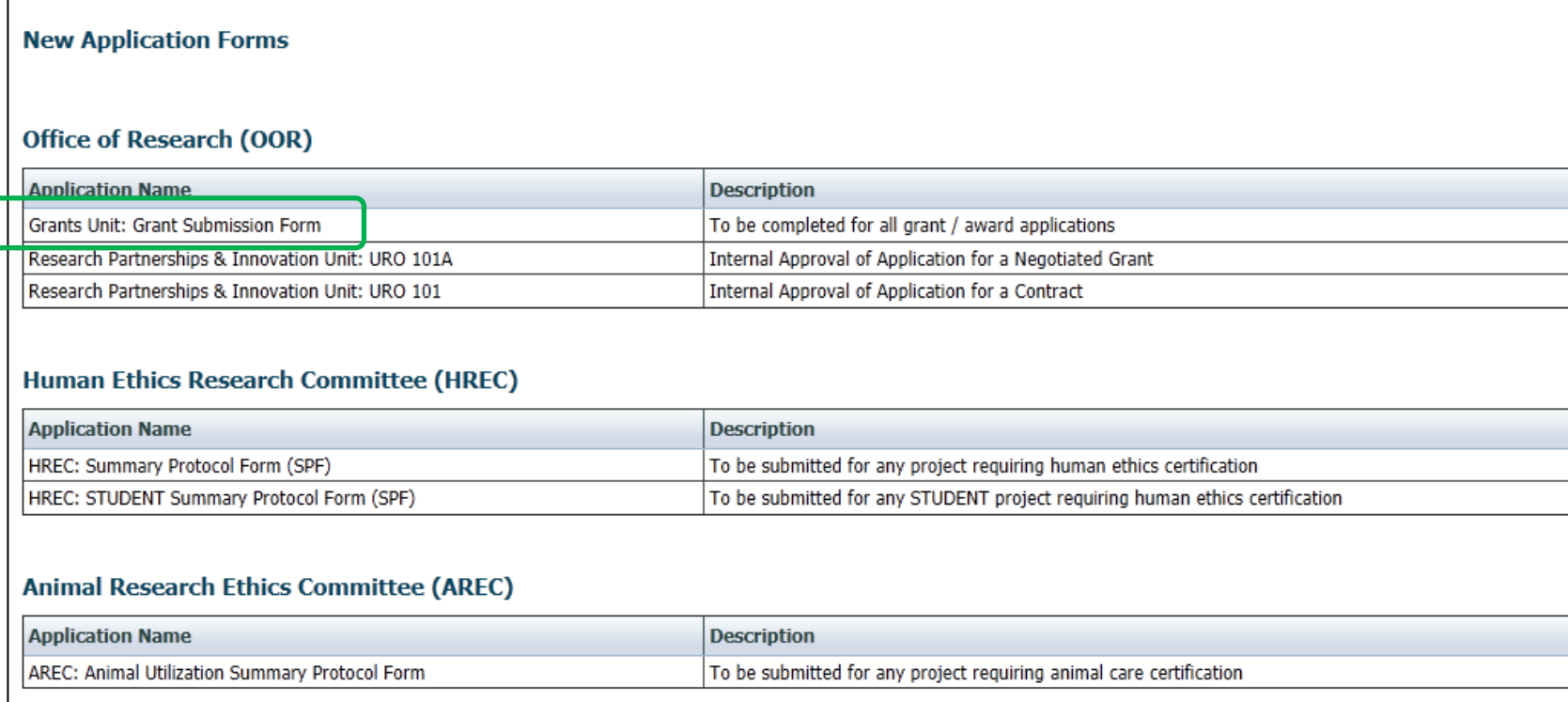

## GSF Walkthrough: Project Info

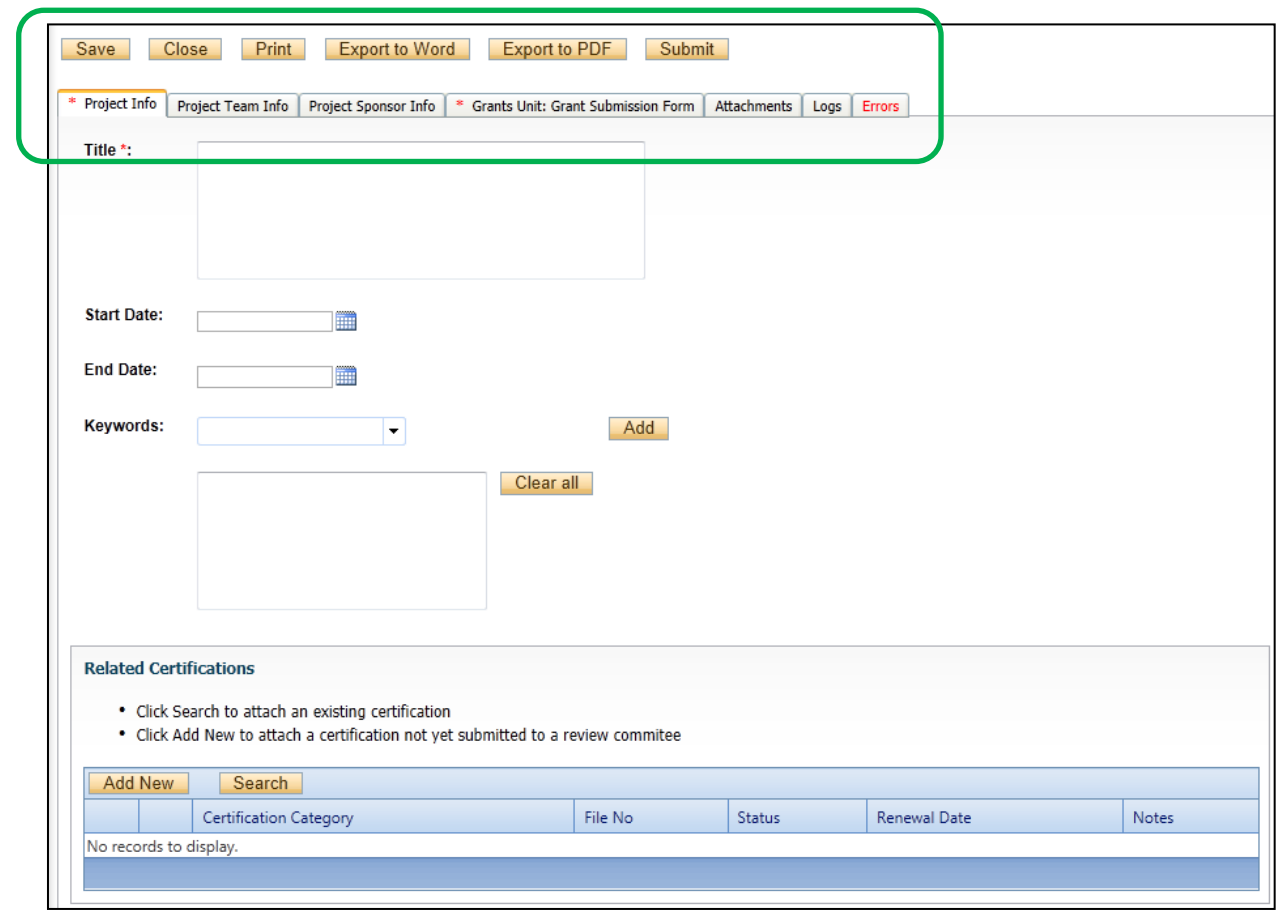

The application is sorted by tabs for ease of navigation. Certain tabs, such as Project Team Info, are **automatically pre-populated** with your information.

The **Errors** tab will disappear when all required fields are complete.

### GSF Walkthrough: Team Info

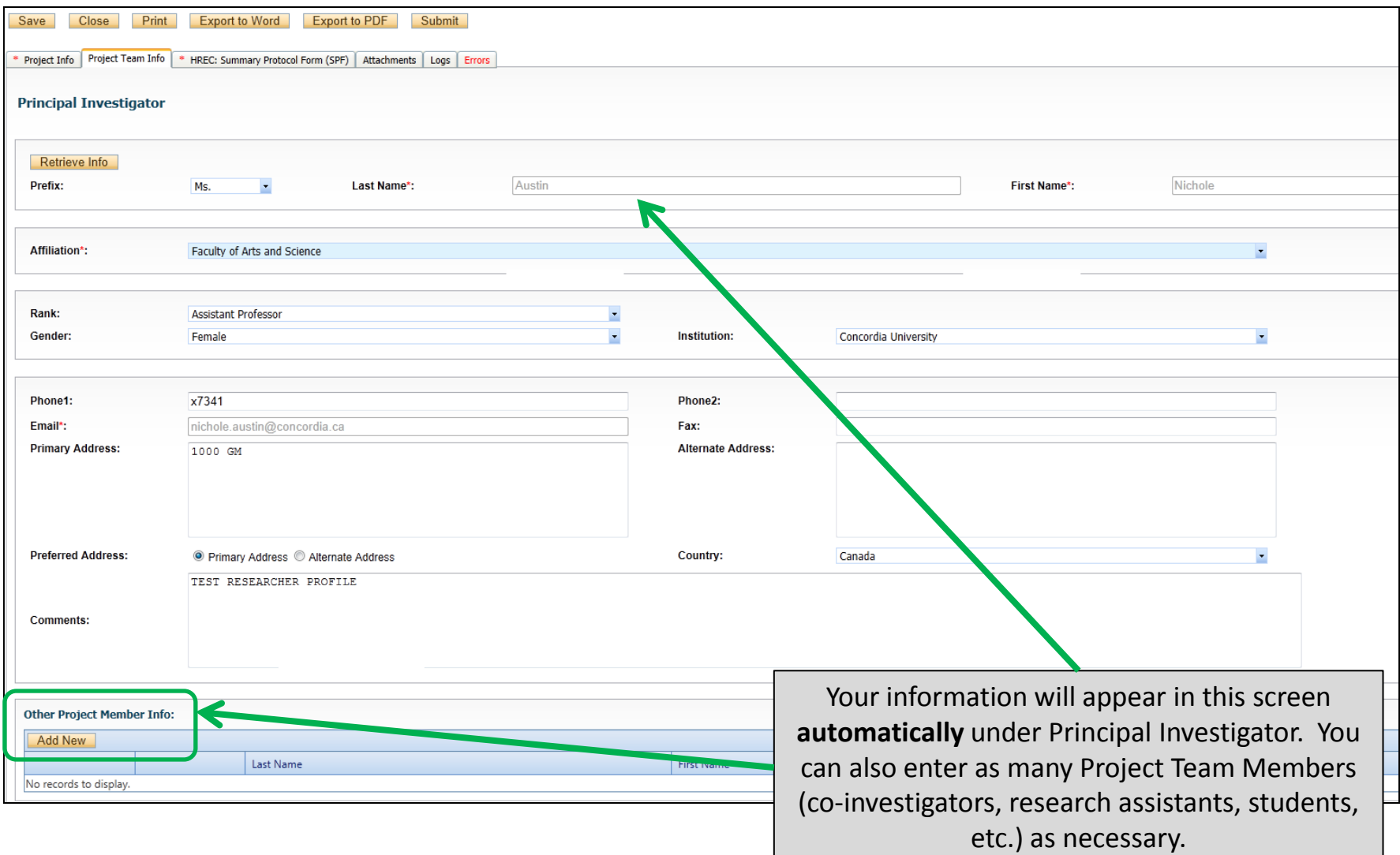

## GSF Walkthrough: Team Info (2)

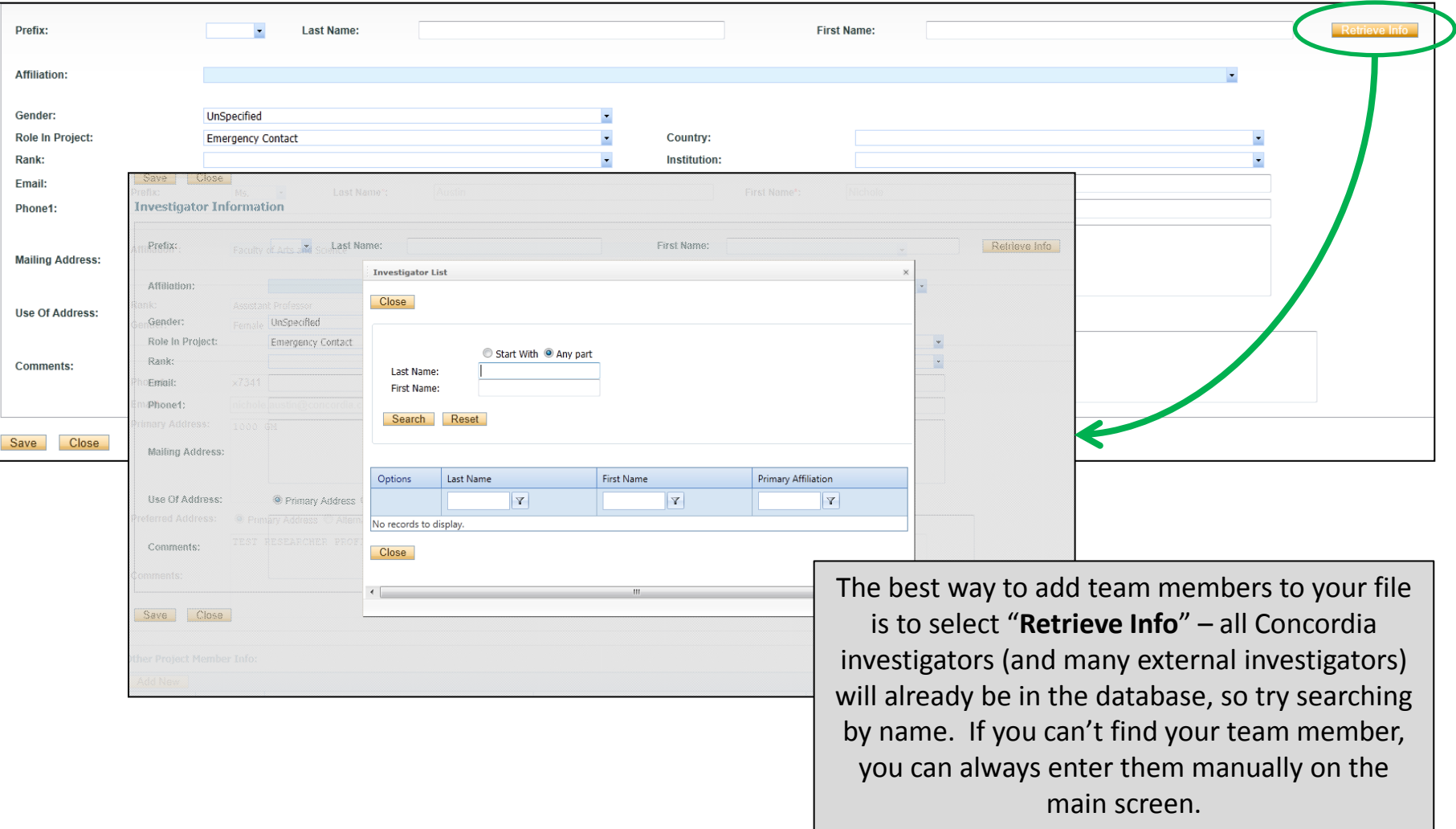

## GSF Walkthrough: Sponsor Info

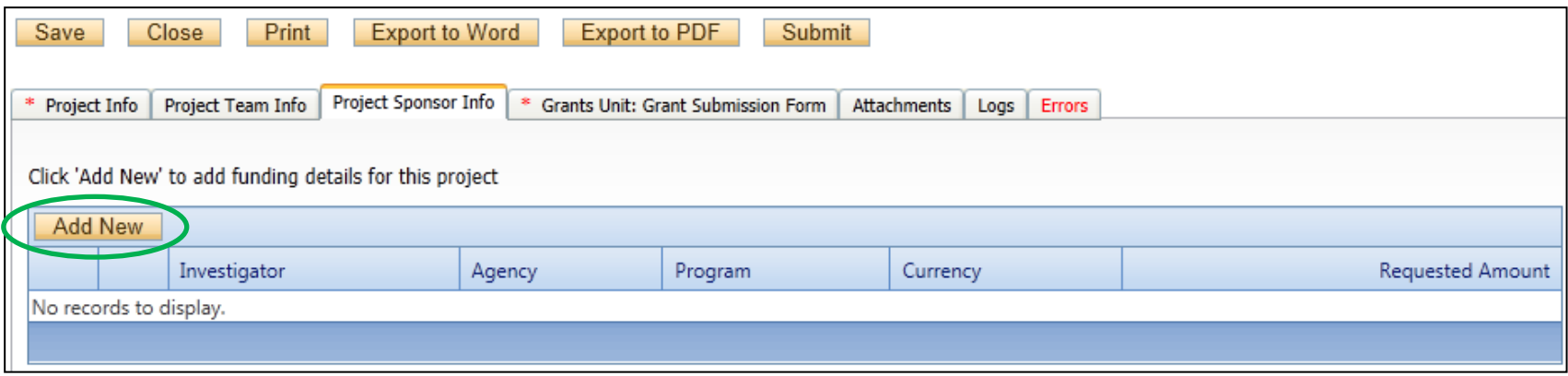

**In ConRAD, "Sponsor" refers to the funding agency.** 

Select "Add New" to specify the agency and program to which you are applying.

Note: Certain fields in the Sponsor Info section will be completed by an administrator. The next page illustrates **which fields must be completed by researchers** (see items circled in green).

## GSF Walkthrough: Sponsor Info (2)

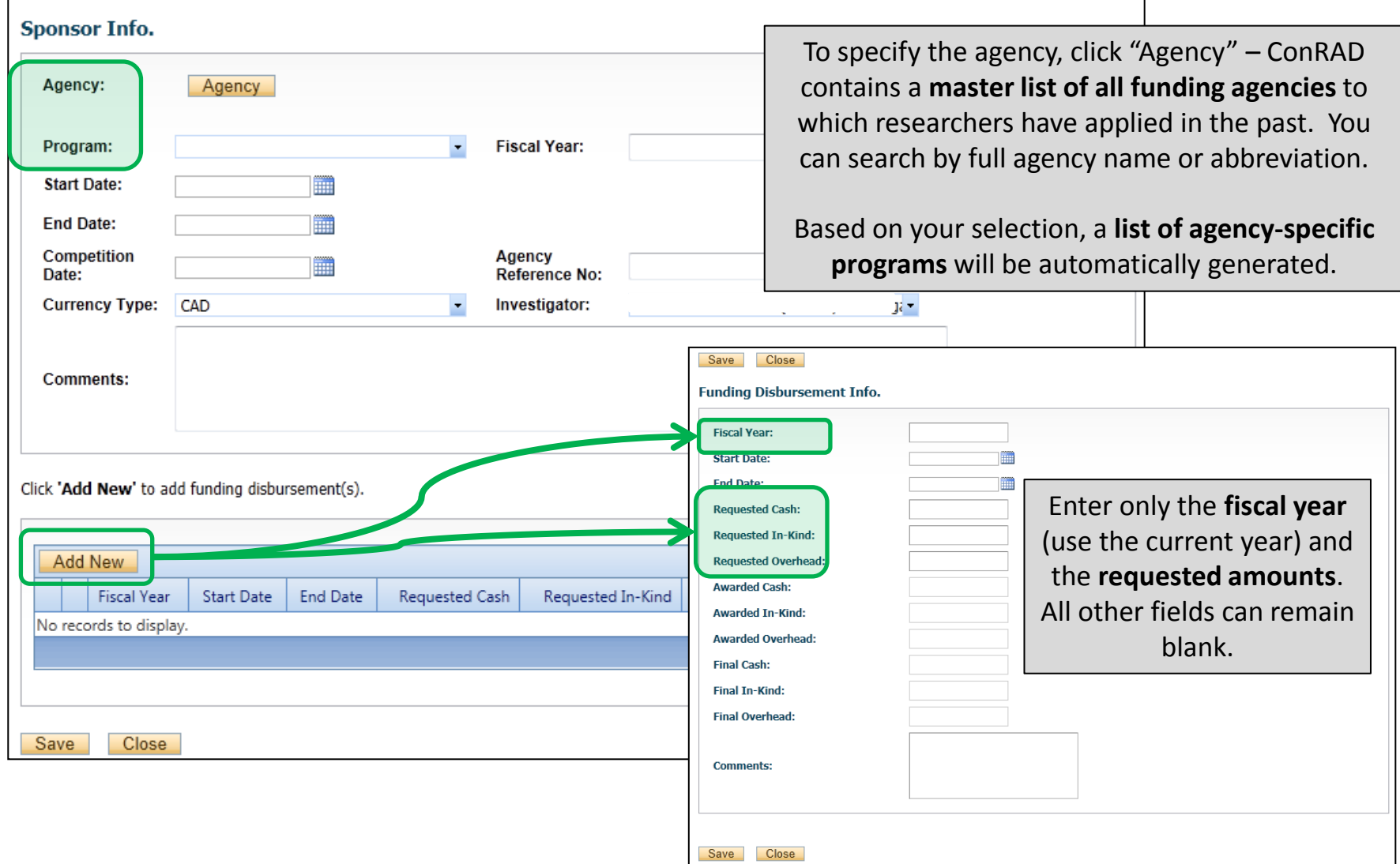

### GSF Walkthrough: Custom Tabs

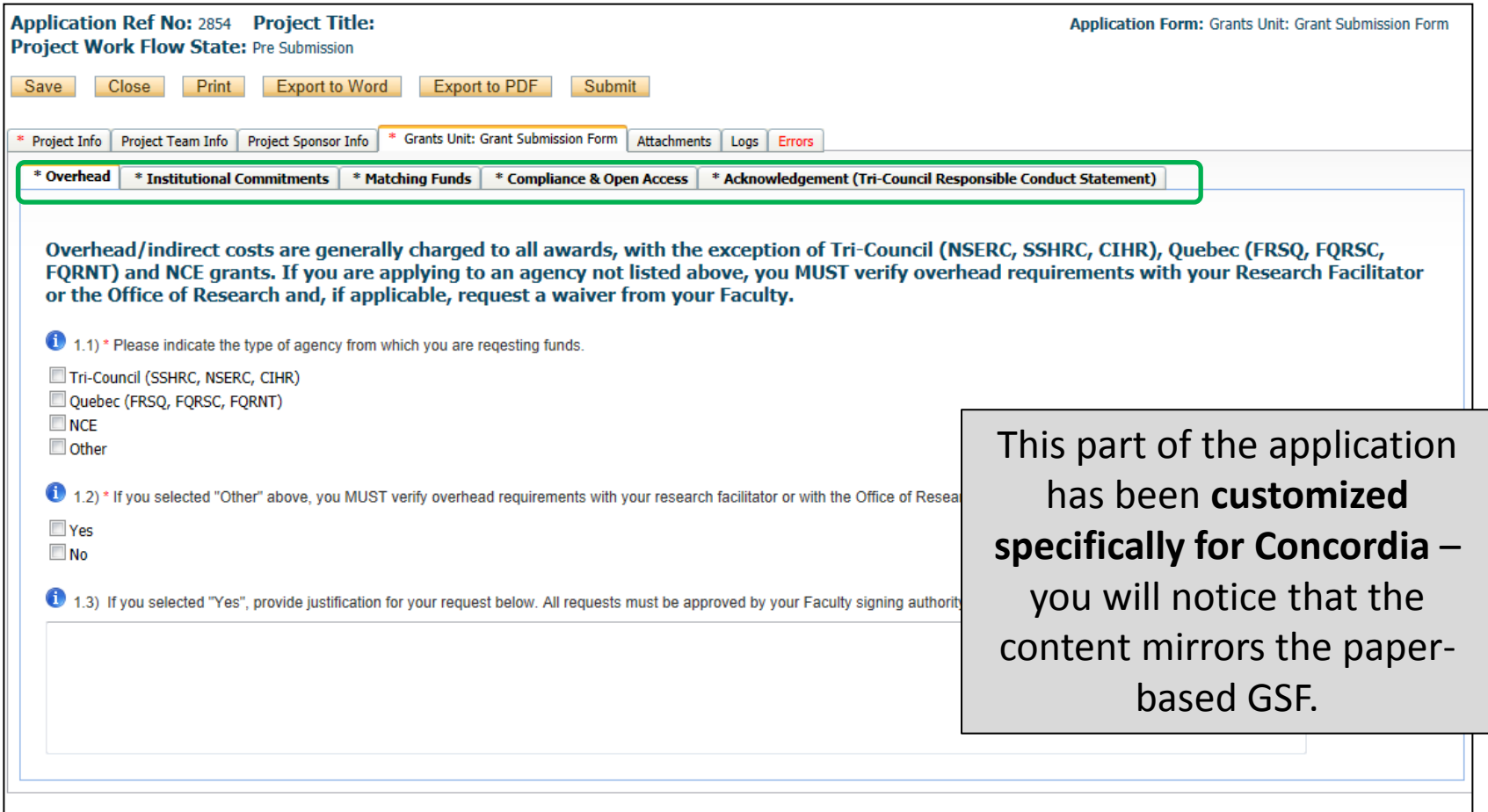

#### GSF Walkthrough: Attachments

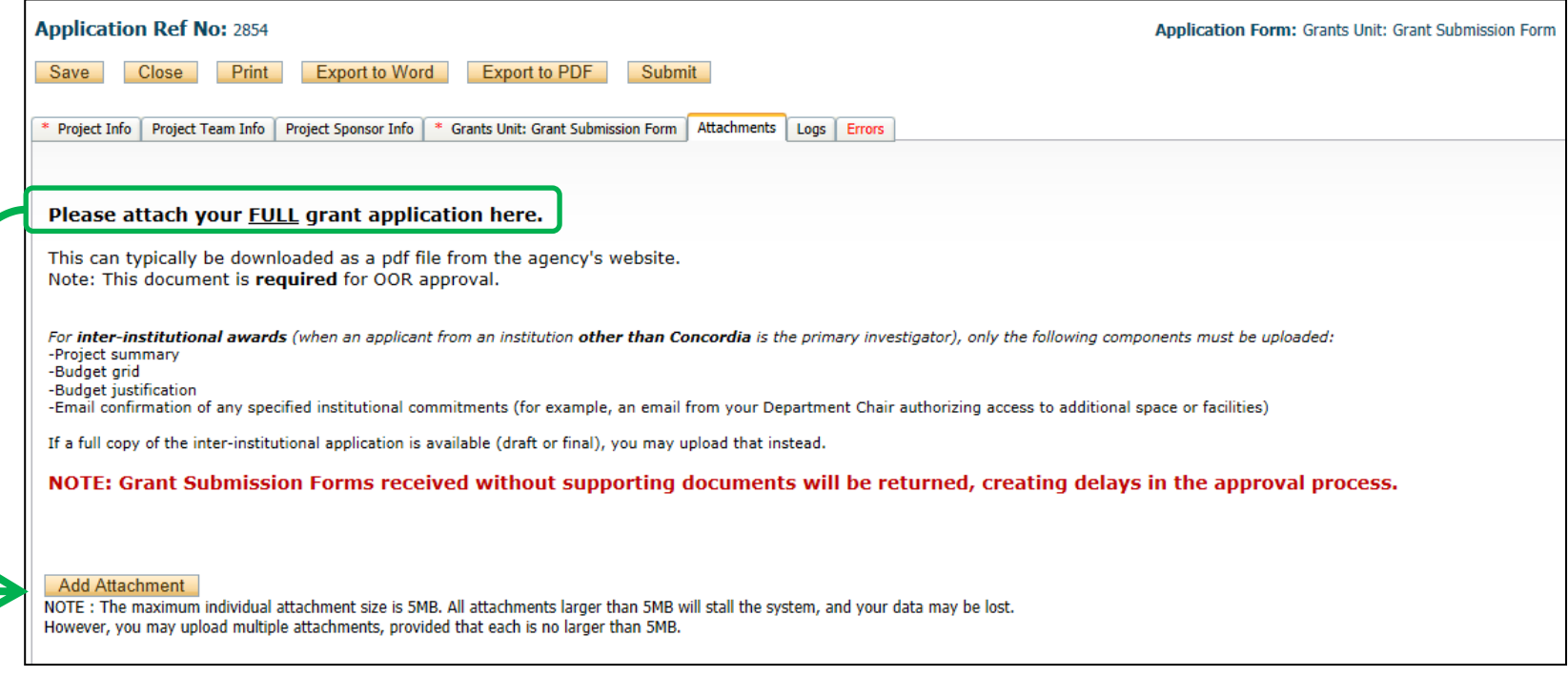

Documents can be uploaded and transmitted via the Attachments tab. Once a document is uploaded here **it will remain stored in your file** and you will be able to view it in the Research Portal, making it easy to reference past applications.

## GSF Walkthrough: Log

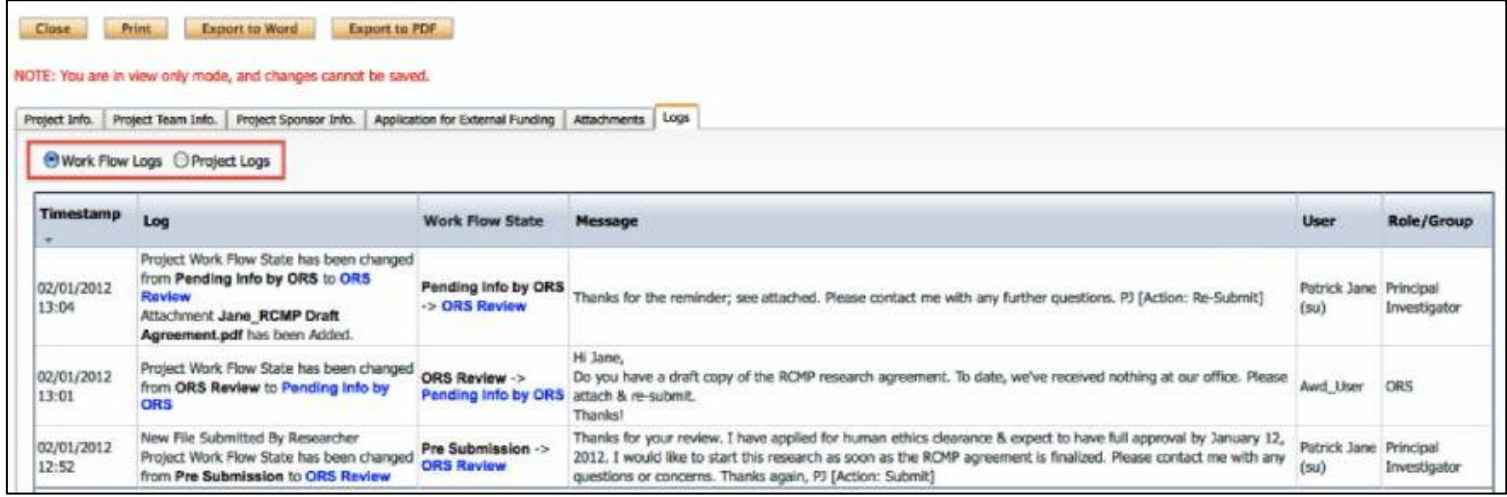

The **Log** tab tracks all activity on your file. This is particularly useful if a delegate/research assistant is preparing the GSF on your behalf.

## GSF Walkthrough: Submission

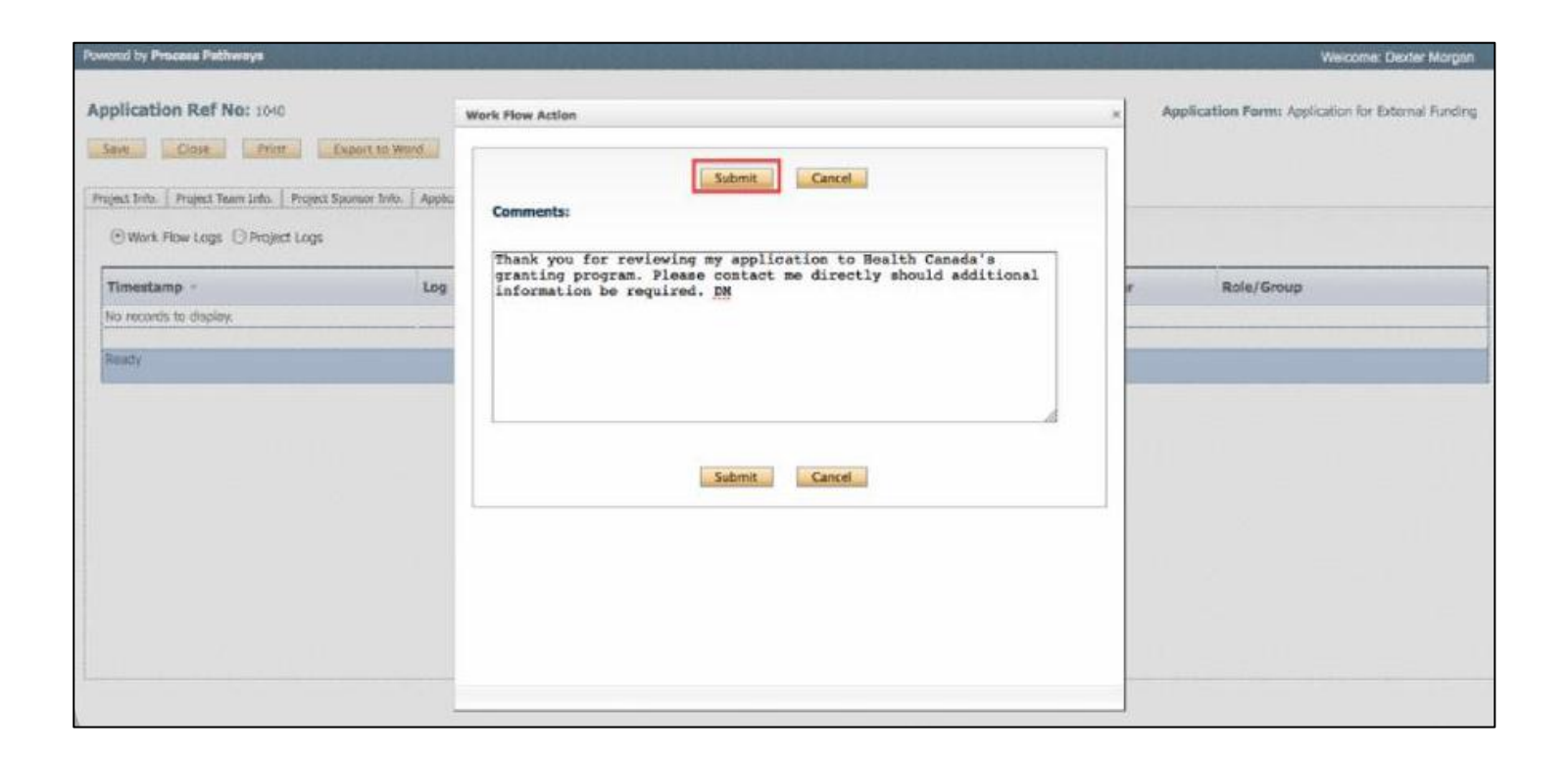

When your application is complete, select "Submit". This will initiate the electronic routing process – your application will be forwarded via email to the appropriate signing authorities for approval.

#### To exit a form *without submitting*, click **Save** or **Close**. If you select Close, you will still be asked if you want to save your changes.

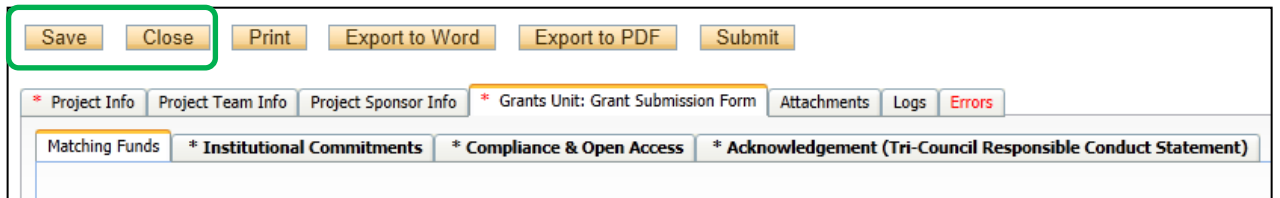

**In-progress applications** are listed as **Applications (Saved – Not Submitted**) in your portfolio.

**Submitted applications** currently undergoing the approval process are listed as **Applications (Submitted – Under Review)**

**Submitted applications** that have been approved by your signing authorities are listed as **Applications (Submitted – Post Review)**

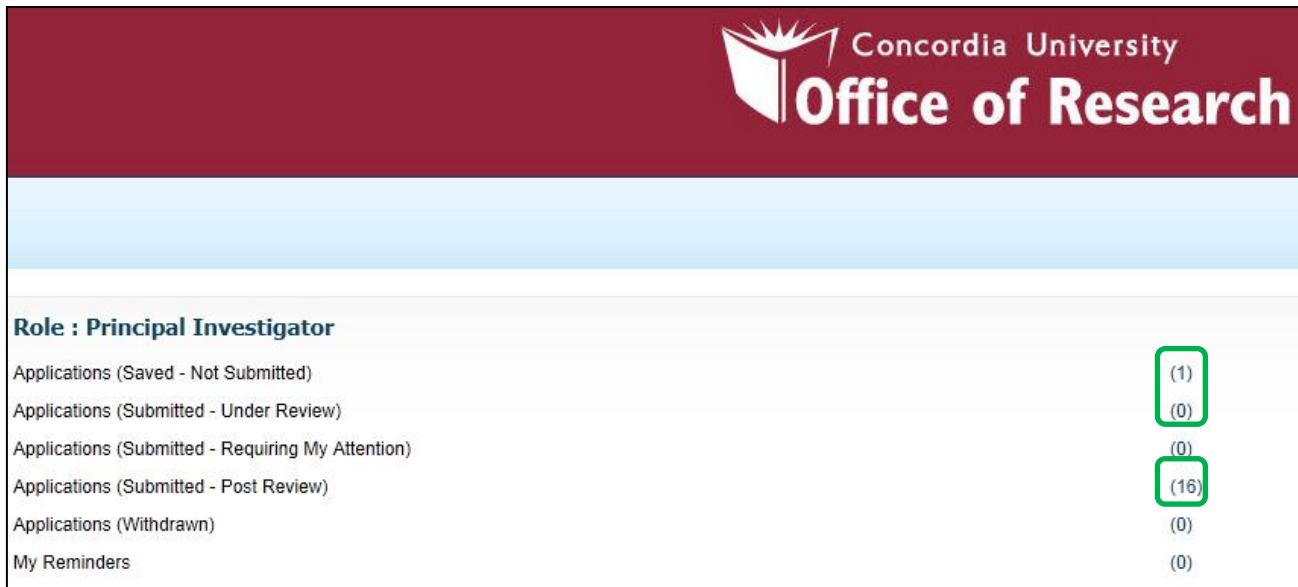

# Post-approval: Events

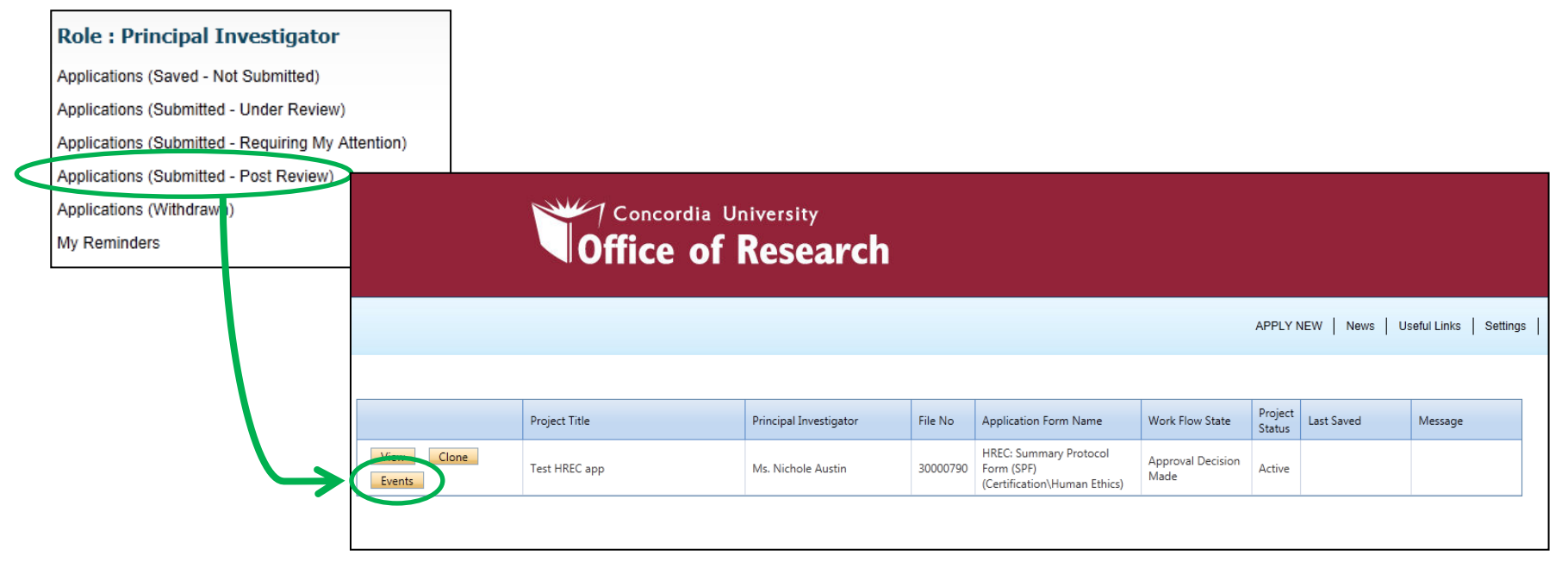

Once an application exists in the system, **Event Forms** can be used to update, modify, or renew the initial file.

#### *When would you use an Event Form?*

- **Renewals** for human ethics
- **Annual reports** for animal care
- **Extension requests** for INTERNAL awards (Seed, ARRE, etc.)

# Event Forms: Selection

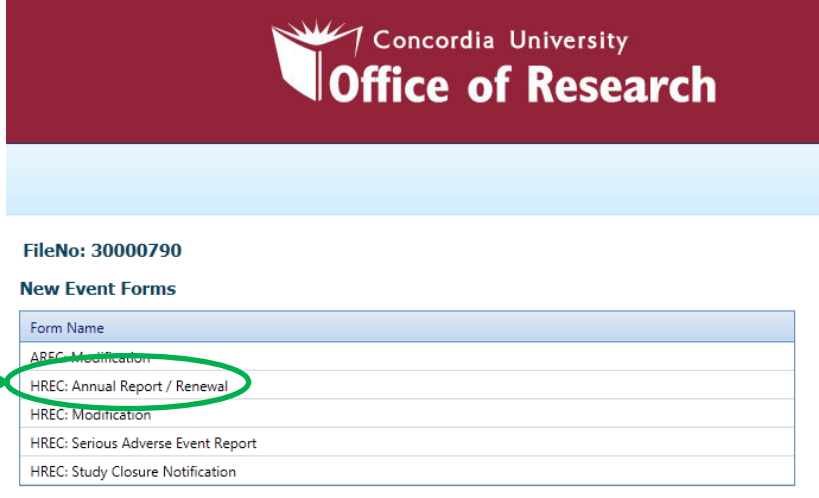

All available Event Forms are listed on this screen. *Reminders* may also be displayed for certain applications.

In this example, a reminder (and due date) appears for a human ethics renewal. We'll select **HREC: Annual Report/Renewal** from the list of Event options.

#### **My Reminders**

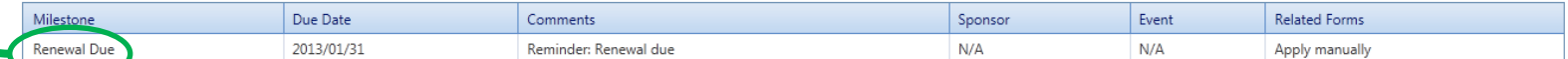

**My Expired Reminders** 

#### **My Events**

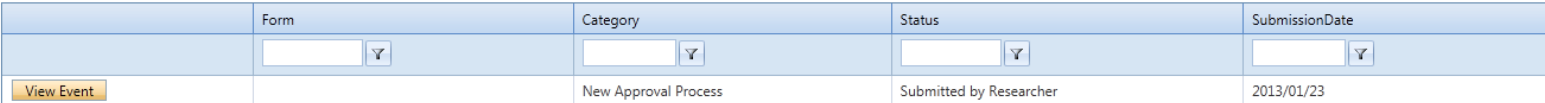

# Event Form: HREC Renewal

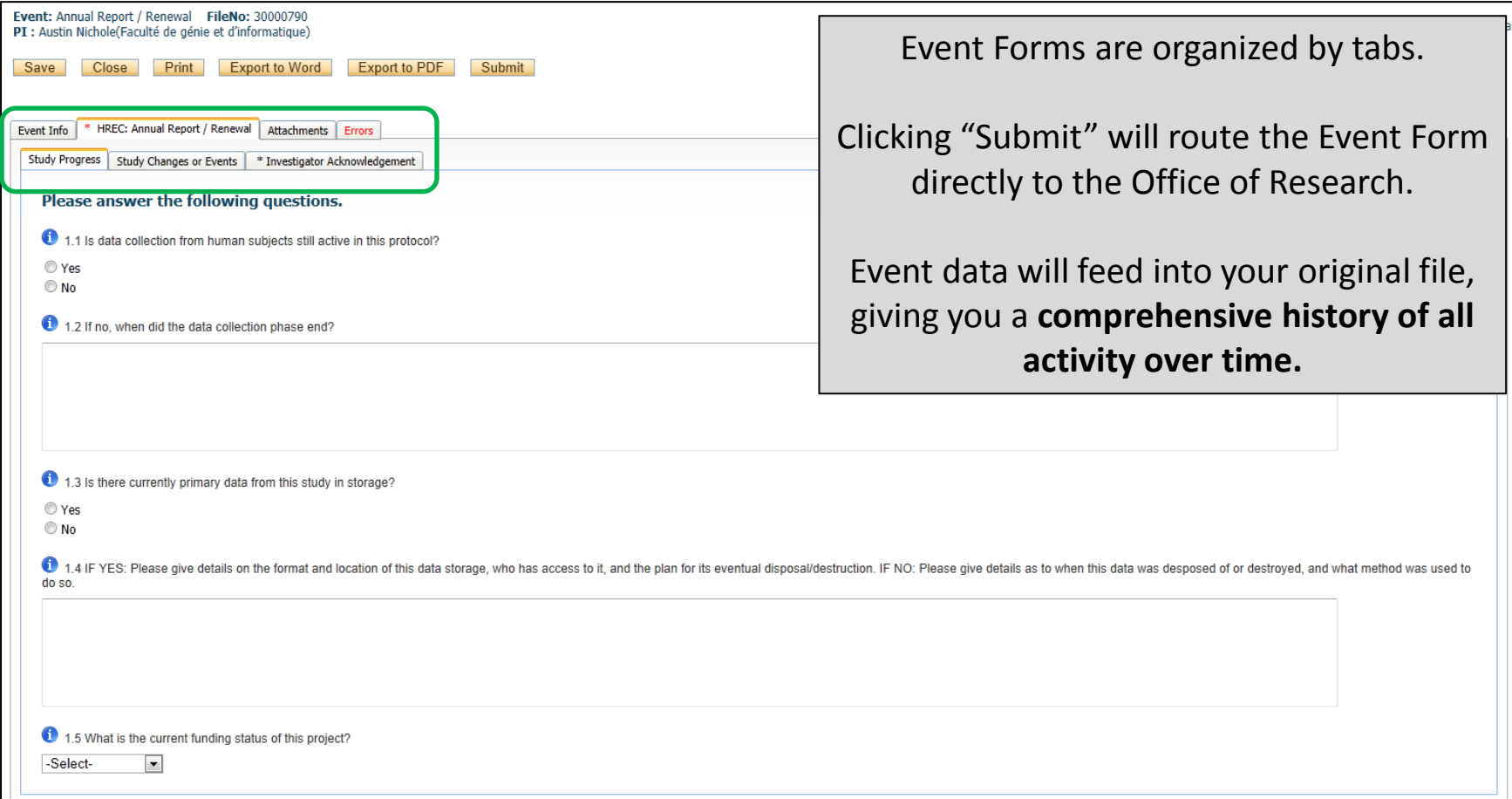

# Support

#### **System Issues**

*Having trouble submitting a form?* 

*Is incorrect information listed in your profile?*

Contact:

[conrad@algol.concordia.ca](mailto:conrad@algol.concordia.ca)

#### **Content Issues**

*Not sure about overhead?*

*Have questions about the review process or timelines?*

> Contact: [oor@alcor.concordia.ca](mailto:oor@alcor.concordia.ca) (for awards)

[OOR.Ethics@concordia.ca](mailto:OOR.Ethics@concordia.ca) (for compliance)

Your research facilitator